## **SCIM User Provisioning using Azure AD | Joomla SCIM**

To get the premium plugin, please contact us at joomlasupport@xecurify.com

● **Step 1:** Go to the SCIM Configurations tab to get **SCIM base URL** and **SCIM bearer Token**

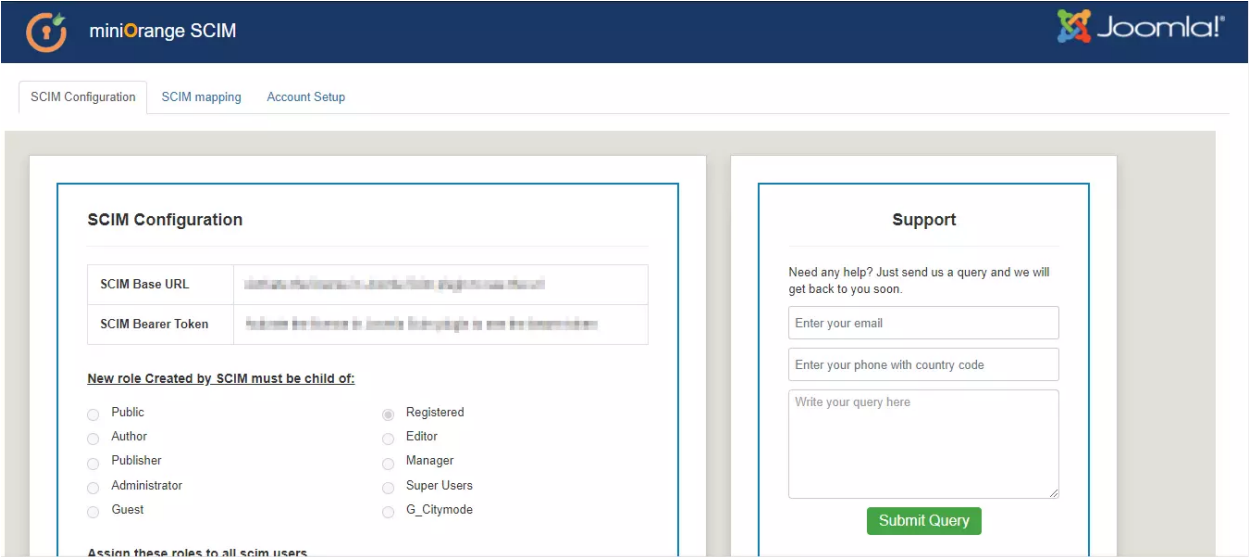

● **Step 2: Log in to your [Azure](https://portal.azure.com/#home) AD portal and select the Azure Active Directory. Then create an Enterprise application. Click on Enterprise application**Home  $\geq$ 

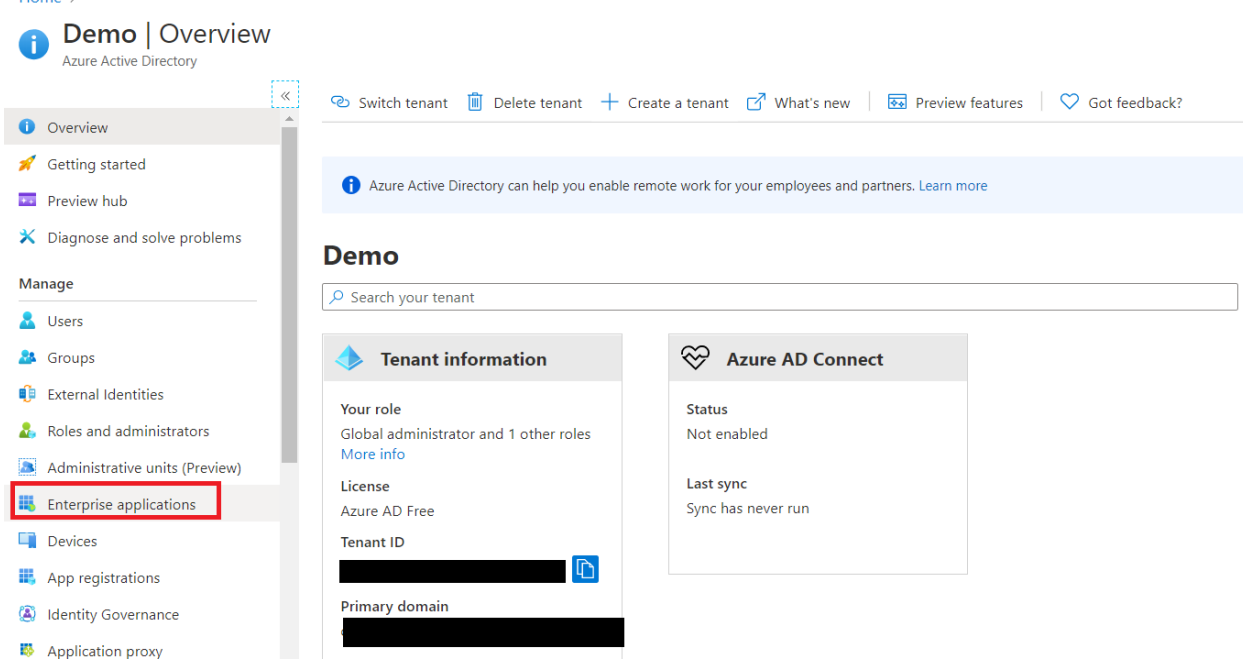

● **Step 3: Click on New Application and select non-gallery application. If you already have an enterprise application and want to enable provisioning in it then jump to [step](https://plugins.miniorange.com/scim-user-provisioning-using-azure-ad#step_5) 5.**

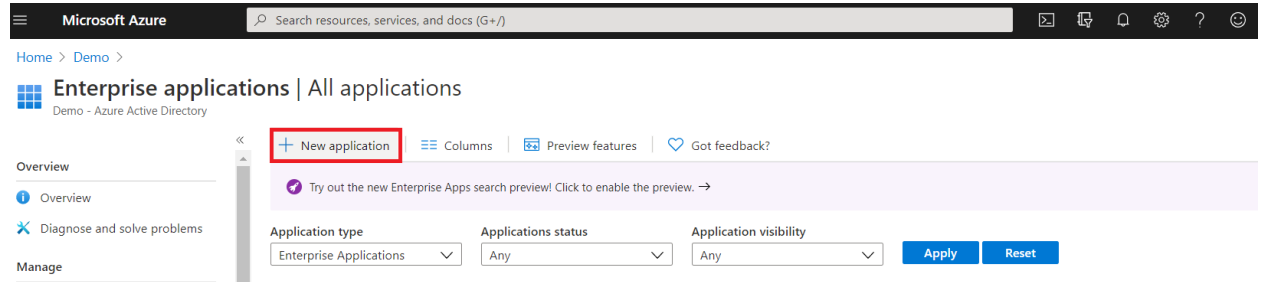

● **Step 4: Give a suitable name to your user-provisioning application.**

Home > Demo > Enterprise applications | All applications > Add an application >

## Add your own application

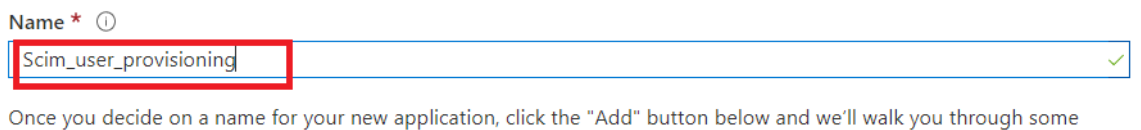

simple configuration steps to get the application working.

- Supports: 0 SAML-based single sign-on Learn more Automatic User Provisioning with SCIM Learn more Password-based single sign-on Learn more
- **Step 5: Click on Provisioning in the left menu and click on Get started.**

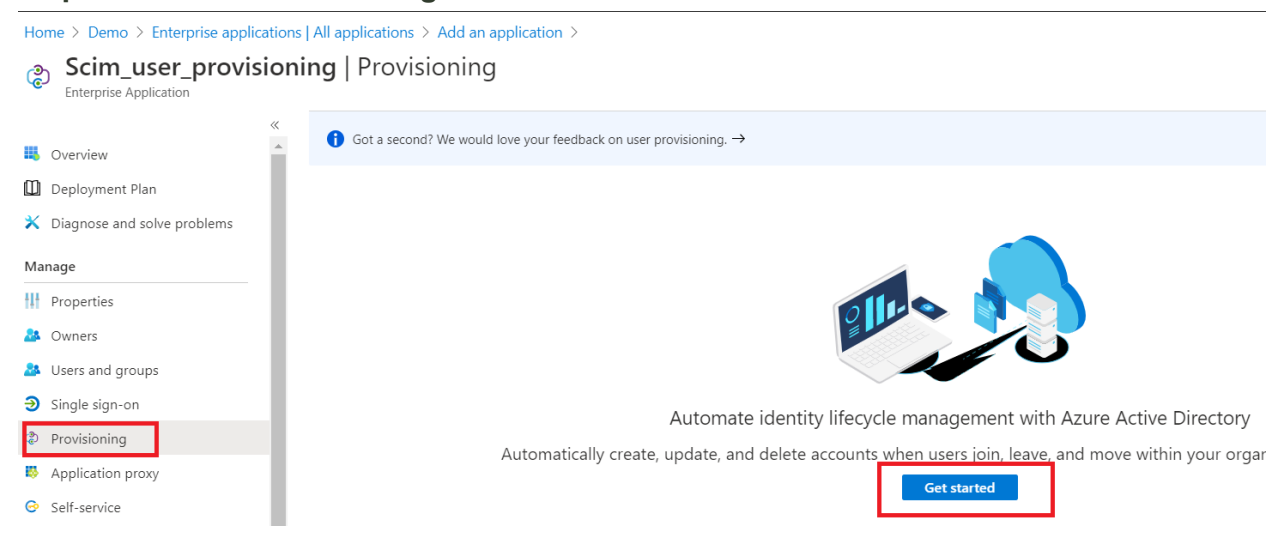

**● Step 6: Select Automatic in Provisioning Mode and Enter SCIM Base URL, SCIM Bearer Token (which you will find in [Step](https://plugins.miniorange.com/scim-user-provisioning-using-azure-ad#step_1) 1 above).** Provisioning

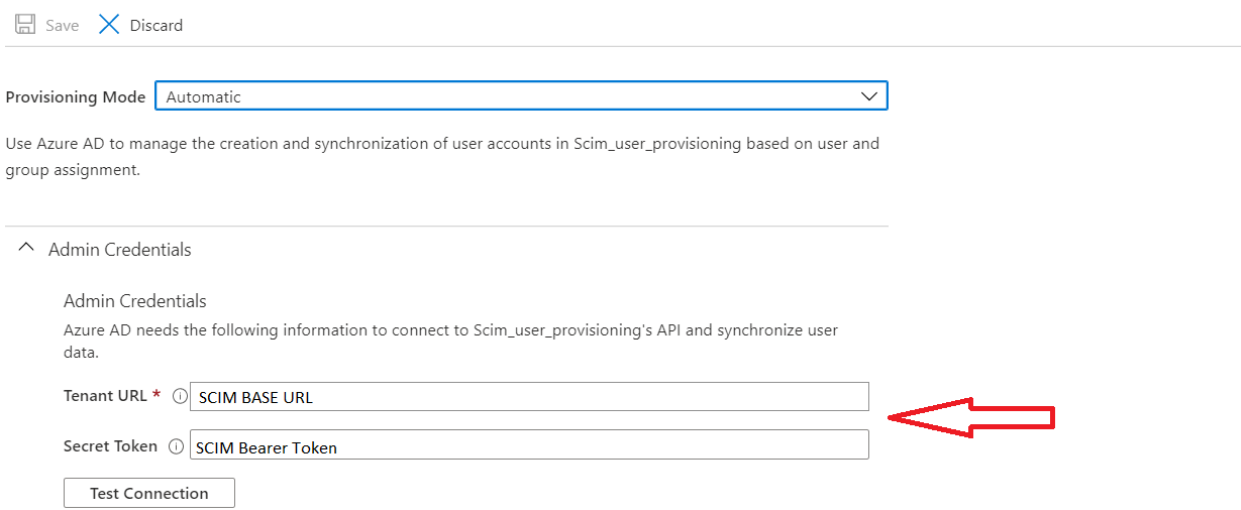

● **Step 7: Assign users to your applicartion. Click on Users and groups and then click on Add users Assigned users will be created in your Joomla site if they are not already present.**

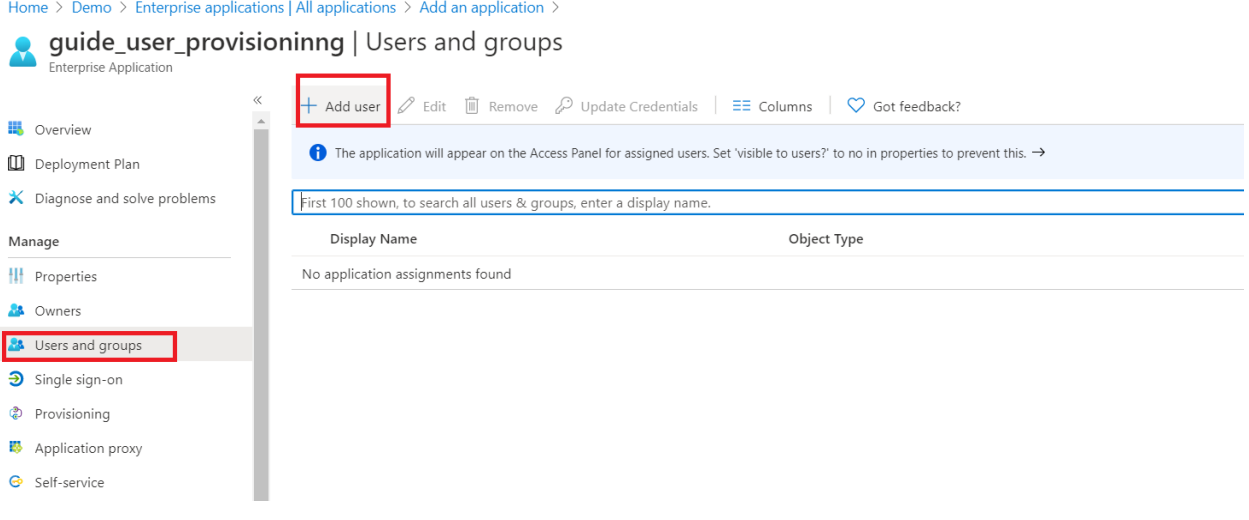

● **Step 8: Once done with configuration, Go back to application and click on Start provisioning.**

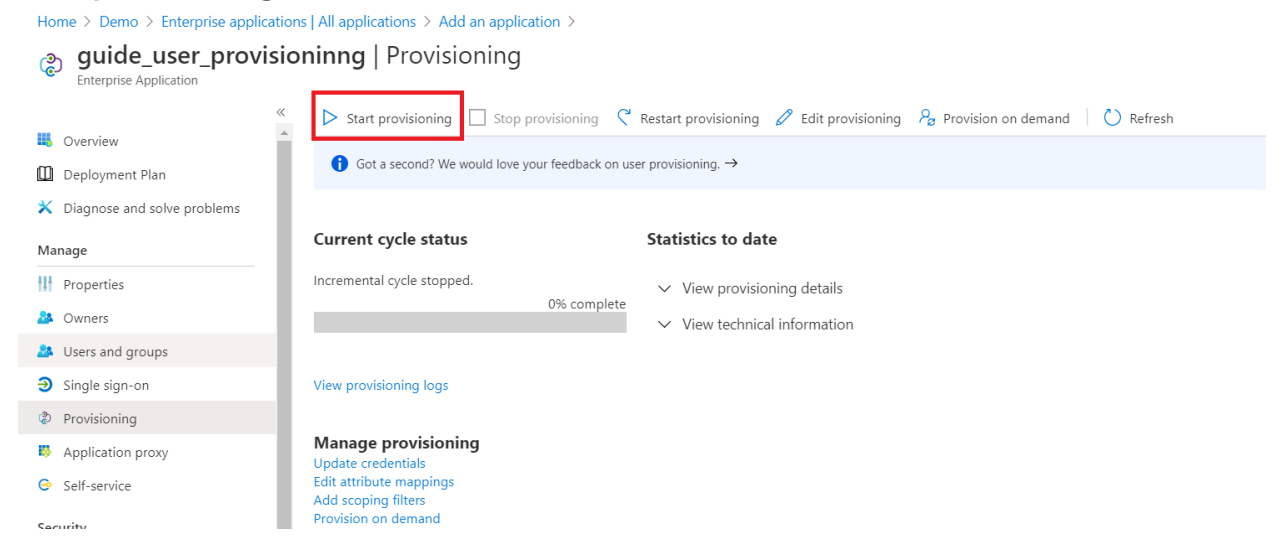

**Congratulations, you have successfully configured the miniOrange Joomla SCIM User Provisioning plugin with Azure AD.**